# **(Änderungs-)Anträge Stellen**

Du befindest dich **eingeloggt** auf Antragsgrün [https://lmvhh.antragsgruen.de](https://lmvhh.antragsgruen.de/)

## **Wie stelle ich einen Antrag?**

Du befindest dich auf der **Startseite**

• Klicke dafür auf den pinken Button, welcher hier Rot eingekreist ist.

Du befindest dich auf der **Antrag Stellen Seite**

- Fülle nun die in Rot eingekreisten Bereiche aus
	- o Titel
	- o Antragstext
	- o Name
	- o E-Mail-Adresse (Die Adresse sieht nur der Admin)
- Klicke danach auf den lila Button weiter

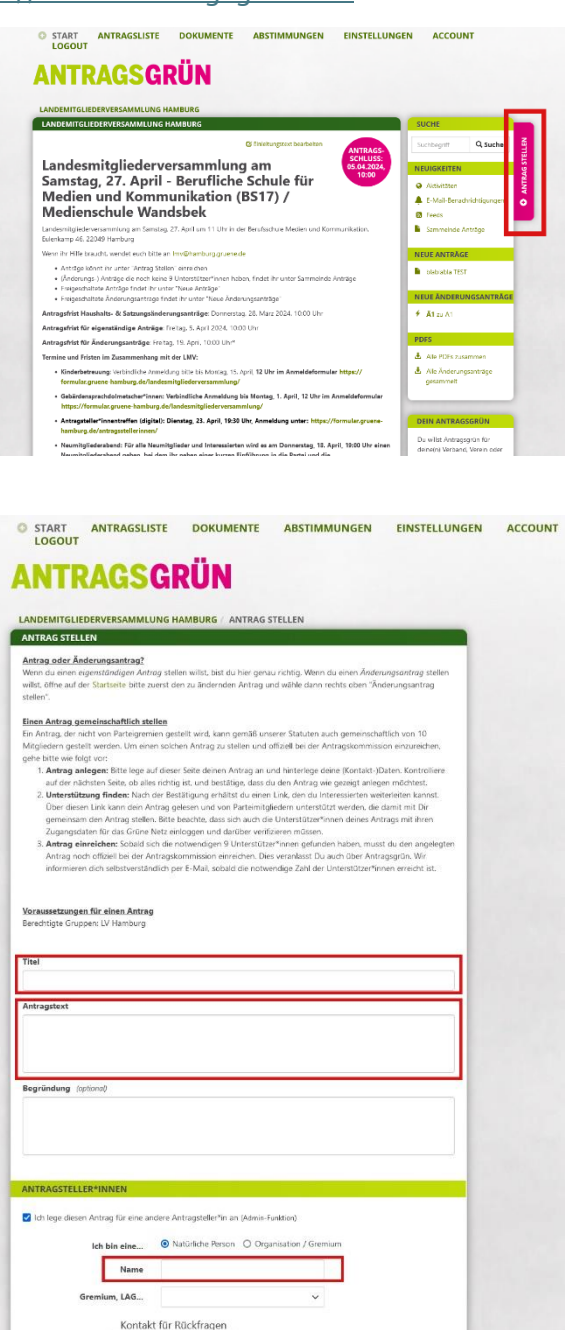

#### Sofern du eine LAG / Gremium bist, sieht

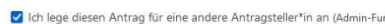

ANTRAGSTELLER\*INNEN

Wie stelle ich (Änderungs-)Anträge?

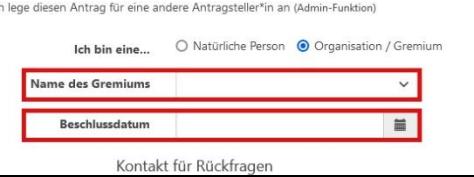

> WEITER

die Ansicht wie folgt aus:

- Fülle hier die in Rot eingekreisten Bereiche aus
	- o Name des Gremiums
	- o Beschlussdatum
	- o E-Mail-Adresse
- Klicke danach auf den lila Button weiter

Du befindest dich auf der **Korrekturseite**

- Korrigiere, falls nötig deinen Antrag Klicke dafür auf Korrigieren (blau eingekreist) du wirst auf die Seite zuvor geleitet
- Benötigst du keine Korrektur, so klicke auf den Anlegen-Button (rot eingekreist)

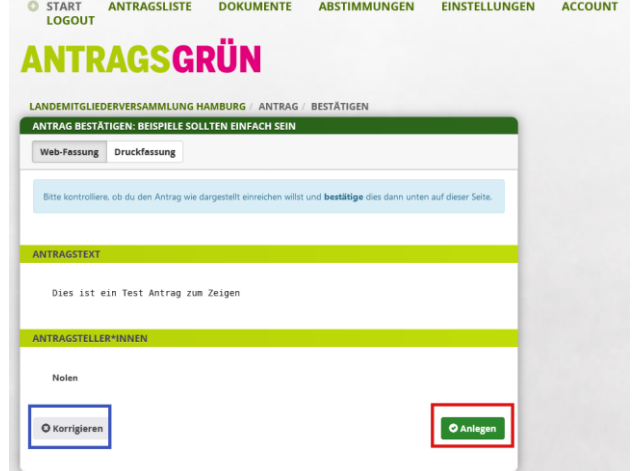

O START ANTRAGSLISTE DOKUMENTE ABSTIMMUNGEN EINSTELLUNGEN ACCOUNT

**Glückwunsch**! Du hast deinen Antrag angelegt!

- Kopiere den Link zu deinem Antrag und schicke ihn Mitgliedern, wo du weißt, dass diese ihn unterstützen, möchten
- Klicke auf Zurück zur Übersicht, um auf die Startseite [https://lmvhh.antragsgruen.de](https://lmvhh.antragsgruen.de/) zu gelangen
- Hinweis! Du bekommst zudem eine E-Mail von Antragsgrün, dass dein Antrag angelegt word ist!
- Sammle nun 9 weitere Unterstützer\*innen \*Gremien/LAG benötigen keine weiteren Unterstützer, sofern der Antrag von ihnen kommt.

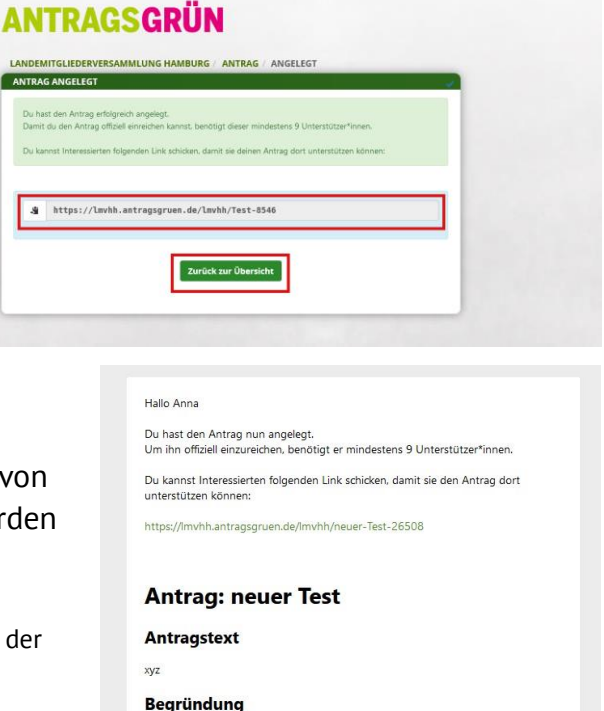

#### **Dein Antrag hat 9 weitere Unterstützer\*innen zusammen, was nun?**

Du bekommst von Antragsgrün eine E-Mail

• Klicke auf den Link, du wirst zu deinem Antrag weitergeleitet

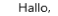

Gute Nachrichten! Dein Antrag " Test\_01" hat die Mindestzahl an Unterstützer\*innen erreicht.

Jetzt bist du noch einmal am Zug. Bitte reiche deinen Antrag nun offiziell bei der<br>Antragskommission ein. Dies kannst du über Antragsgrün unter dem folgenden Link<br>machen:

https://lmvhh.antragsgruen.de/lmvhh/Test-01-14275

Der Antrag wird zeitnah nach einer formalen Prüfung im Antragsgrün veröffentlicht. Mit freundlichen Grüßen,<br>Das Antragsgrün-Team

Du befindest dich auf der **Antragsseite**

• Klicke auf den grünen Button, um deinen Antrag zu veröffentlichen

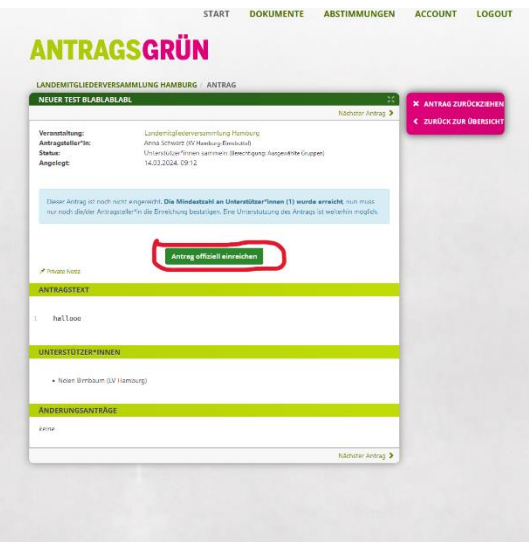

• dein Antrag ist jetzt veröffentlicht.

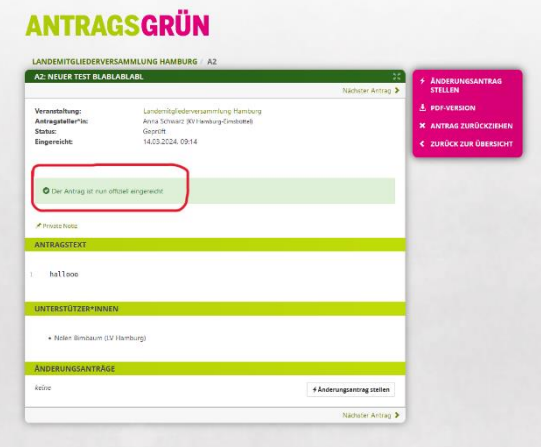

START DOKUMENTE ABSTIMMUNGEN ACCOUNT LOGOUT

## **Wie stelle ich einen Änderungsantrag?**

Du befindest dich auf der **Startseite**

- Im Bereich sonstige Anträge findest du alle veröffentlichen Anträge (rot eingekreist)
- Im Bereich neue Anträge findest du die neusten veröffentlichen Anträge (blau eingekreist)
- Klick auf den Antrag, zu dem du einen Änderungsantrag stellen möchtest.

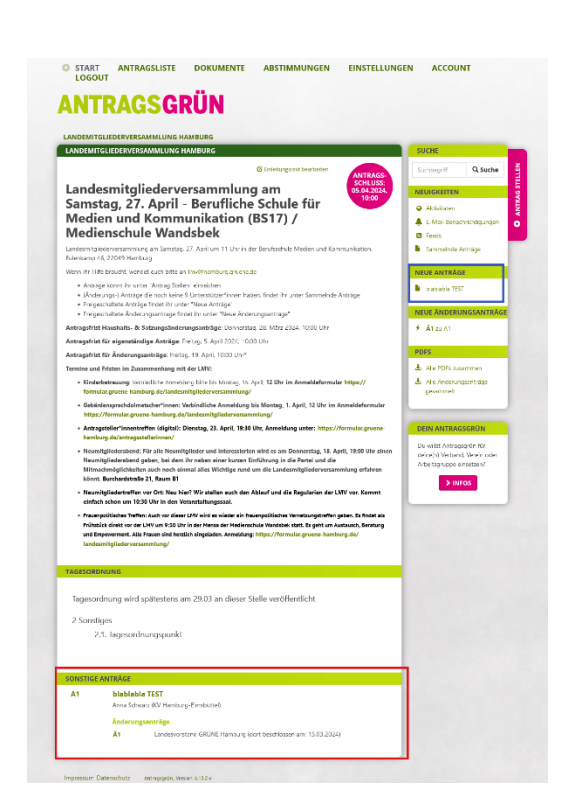

Du befindest dich auf der **Antragsseite**

• Klicke auf Änderungsantrag stellen (im pinken Kasten, blau eingekreist)

### **ANTRAGSGRÜN**

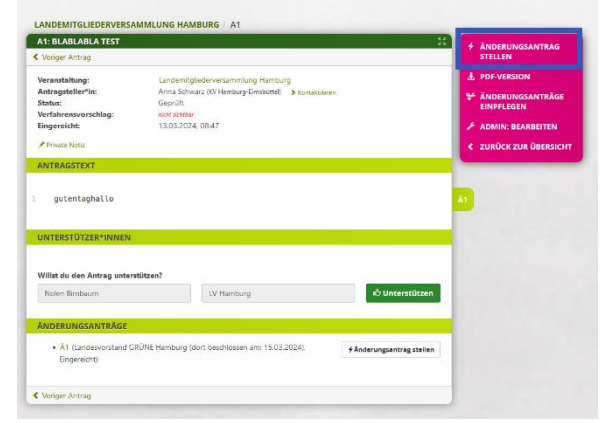

#### Du befindest dich auf der **Änderungsantragsseite**

- Ändere die gewünschten Passagen im Antrag.
	- o Die Wörter/Sätze löschen, sodass diese rote hinterlegt sind und die Änderung hineinschreiben (hier rot eingekreist)
	- o Name
	- o E-Mail-Adresse (Die Adresse sieht nur der Admin)
- Klicke danach auf den lila Button weiter

Du befindest dich auf der Korrekturseite (s. o.) Der folgende Ablauf wiederholt sich ab jetzt.

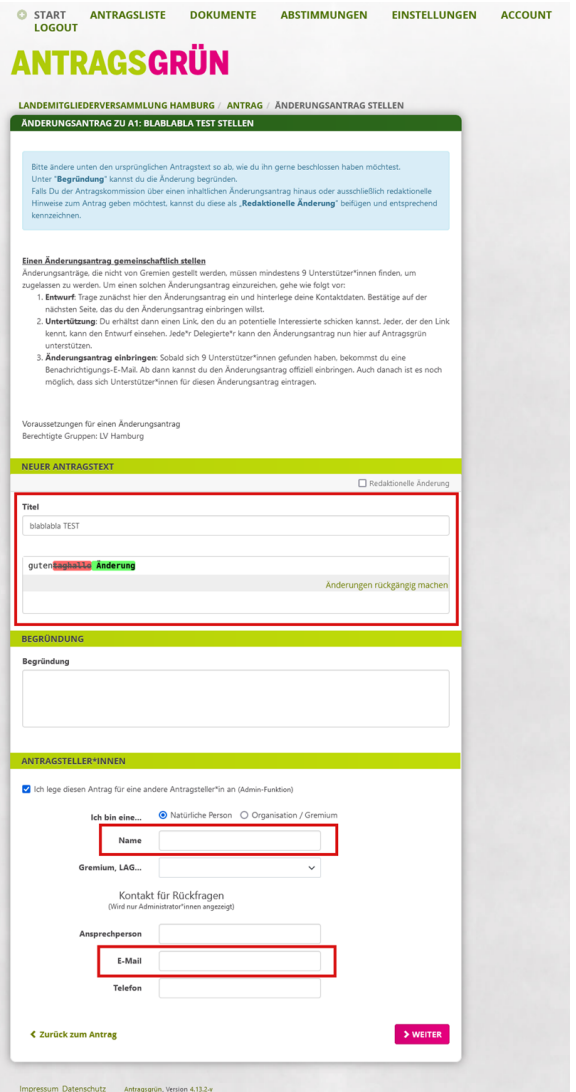